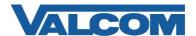

Valcom Session Initiation Protocol (SIP) VIP devices are compatible with Trixbox SIP Phone Systems. The Valcom device is added to the Trixbox as a standard SIP extension (generic SIP phone).

The following steps outline the typical configuration process:

Navigate your web browser to the IP address of your Trixbox SIP Server.
 (In this example the Trixbox Phone System IP address is: 192.168.96.235)

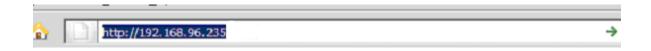

2. Upon opening the Trixbox webpage, you will be in user mode. Select "switch" in the upper right corner.

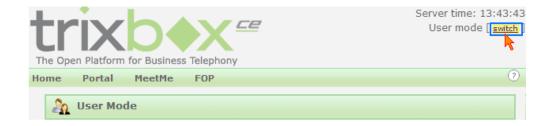

Login, using the proper credentials.
 (The default username is "maint" and "password" is the default password.)

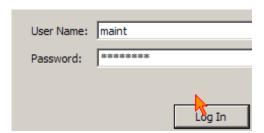

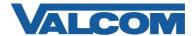

4. After logging in as your administrative user, mouse over "PBX" until it drops down a sub-menu. In the sub-menu, select "PBX Settings".

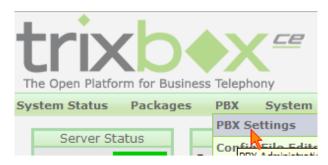

5. By default, you will be taken to the "System Status" page. Select "Extensions" under the "Basic" group on the sidebar menu.

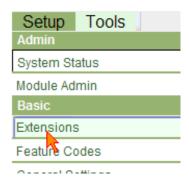

6. You will be taken to the "Add an Extension" page. Verify the "Device" drop-down is set for "Generic SIP Device" and click "Submit".

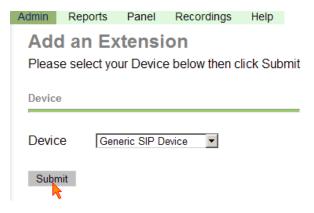

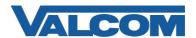

| Add Extension |
|---------------|
|               |

7. Now, on the "Add SIP Extension" page, enter in the "User Extension"

User Extension 9993 Valcom VIP-172L

8. Still on the "Add SIP Extension" page, enter in your outbound caller ID string.

(This is what you would like to show up on SIP telephones' caller ID displays. It is not mandatory.)

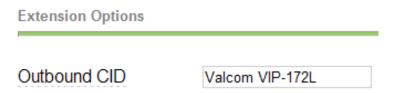

9. Still on the "Add SIP Extension" page, enter your "secret". (a "secret" is generally considered a "password".)

This device uses sip technology.
secret password rfc2833

10. At the bottom of the "Add SIP Extension" page, click "Submit" to add the extension.

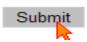

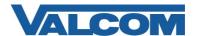

11. You will now be sent back to the "Add an Extension" page. On this page, select "Apply Configuration Changes" at the upper right corner.

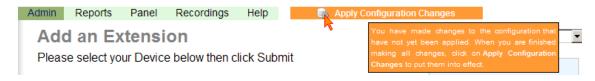

12. You will now be prompted to "Apply Configuration Changes". If you are finished creating the extension, select "Continue with reload". If not, simply select "Cancel reload and go back to editing".

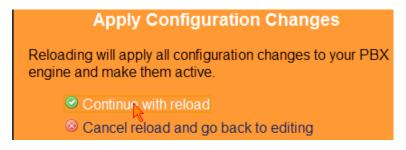

13. After reloading the configuration, the process of adding an extension to your SIP server will be complete.

You may now add your SIP endpoint settings ("User Extension", "secret" and SIP server IP address) to your SIP device.

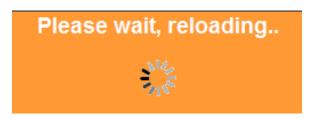

14. Open the VIP-102B tool interface for the Valcom SIP enabled VIP device.

Required Fields: Phone Number, Secret, SIP Server, Register (Check box), SIP Server Port, SIP Port, RTP Port

Optional Fields: Authentication Name, Auto Destination, CID Name, CID Number

(In our example, the SIP Server IP address is the same as our Trixbox SIP Phone System, "192.168.96.235". Phone Number is the same as our "User Extension" in the Trixbox endpoint configuration, "9993". Secret is the same as our "Secret" in the Trixbox configuration, "password". SIP Server Port is the port number, on which the Trixbox SIP server is listening for SIP data. By default, on a

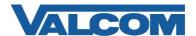

Trixbox, this will be set to "5060".

SIP Port is the port number, on which the Valcom VIP device is listening for SIP data. By default this is set for "5060" as well.

RTP Port is the port number, on which the Valcom VIP device is set to send/receive audio packets, via SIP. By default this is set for "20000".)

When the Valcom VIP device configuration is complete, select the "Update Changed Devices" button, at the upper left.

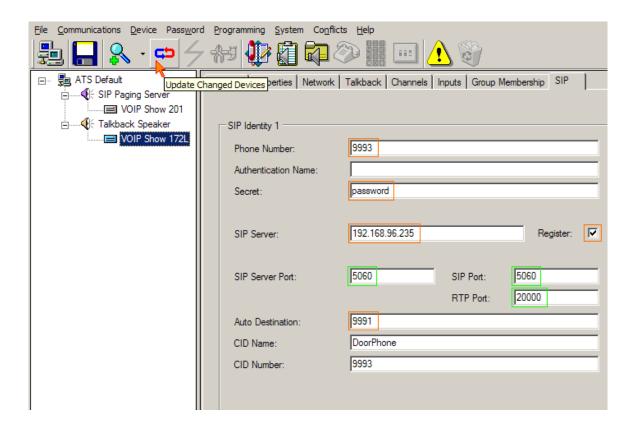

15. After updating your VIP device, you will be prompted to reset your device. Select "Yes".

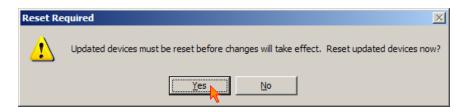